# **Inventor Instructions for Student Laptops**

Inventor has already been installed on your system so you do not need to download the program.

Open your browser (Chrome or Firefox) and log into SmoothWall.

Navigate to: <a href="https://www.autodesk.com/education/free-software/inventor-professional">https://www.autodesk.com/education/free-software/inventor-professional</a>

### Create an Inventor account

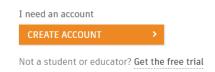

On the next screen, choose United States, Student and fill in your birthdate

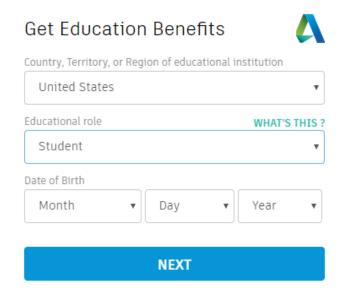

ALREADY HAVE AN ACCOUNT? SIGN IN

On the next screen, fill in your name, email and password (highly suggested you use your district email and password), click I agree then create account

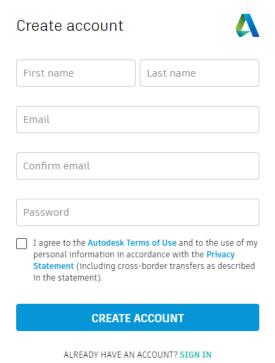

You will then be asked to verify your email. Click Verify Email and then go to the email account that you signed up with (make sure to check you Junk folder if the email is not in your Inbox – it will show up immediately).

# Account verified

This single account gives you access to all your Autodesk products

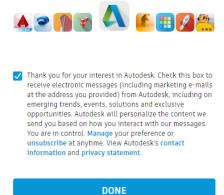

You will then need to fill in your school information.

# Tell us about your educational institution and how you plan to use your free software. Name of educational institution Sioux City Comm School District| Can't find your school? Enrolled from Month Year Year Year

**NEXT** 

You will need to click on "Can't find your school" and fill in that information to continue.

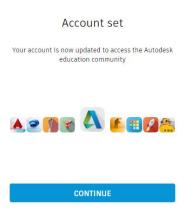

If you are not taken back to the log in screen, navigate here:

https://www.autodesk.com/education/free-software/inventor-professional

Sign in

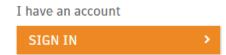

The next screen offers 2-factor authentication. You may use this if you choose but remember that every time you sign in you will be sent a code via text message that will have to be entered and all data rates will apply. If you would like to have 2-factor authentication, click Get Started, otherwise click Remind Me Later:

# Protect your account

Set up an extra layer of protection with 2 step verification

With 2 step verification, you will need to enter a security code that is generated to your authentication app each time you sign in

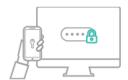

It's free and you will enjoy a more secured experience. All it takes is a couple of minutes

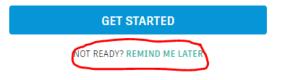

On the next screen, chose Download Now

## DOWNLOAD INVENTOR

### Inventor

Design, document, prototype and simulate 3D mechanical designs to deliver better products faster.

**DOWNLOAD NOW** 

>

For the school year 2018-2019, choose the following options:

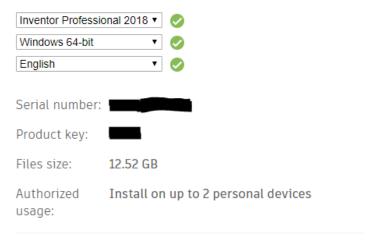

You will need your specific Serial number and Product key to license Inventor on your system.

**STOP!!** These next steps are very important and <u>must be followed</u> exactly as laid out. Open File Explorer. Under the View tab check Hidden items:

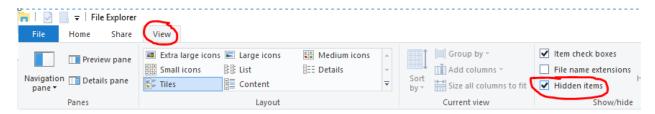

Next navigate to C:\ProgramData\Autodesk\CLM

In that path you will find a file named LGS. Right Click and delete this entire file:

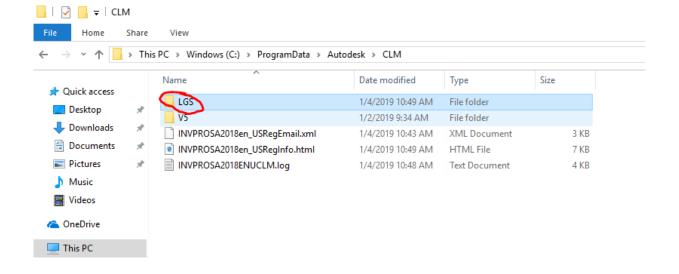

# Your teacher or building tech must perform this next step!

Navigate in the start menu to Autodesk Inventor 2018 and right click Run as administrator on Autodesk Inventor Professional 2018. The teacher or tech will need to enter their credentials. Click I Agree on the next screen. Click Serial Number when the window with three options comes up

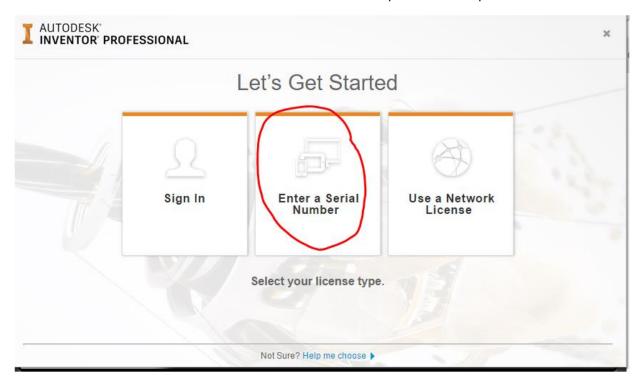

Continue through the next screens then enter the serial number and product key when prompted. Click Activate. Inventor will open automatically. Close the program and have the student open Inventor again. Inventor will open and you are ready to go!